# BATAHCHPOBOUHLE CTAROK **БАЛАНСИРОВОЧНЫЙ СТАНОК EM 43-ЕМ43м**

**Инструкция по эксплуатации.** 

### **Установка**

Если станок поставляется в несобранном виде, выполните следующие процедуры:

- $\blacksquare$  установите три ножки (G, рис. 1), одну к корпусу (B, рис. 1) и две к основанию (C, рис. 1);
- $\blacksquare$  смонтируйте две корпусные панели  $(A, B, puc.1)$  с помощью восьми болтов М 8 (головками наружу, гайками внутрь);
- $\blacksquare$  прикрепите основание к собранному корпусу с помощью четырех болтов M8 с соответствующими гайками и шайбами.
- **установите головную часть балансировочного станка (D, рис. 1) на корпус и** зафиксируйте с помощью четырех болтов М 8;
- прикрепите два держателя фланцев  $(F, puc, 1)$ ;
- установите резьбовой вал в основание вала, используя шестигранный гаечный ключ соответствующего размера;
- убедитесь, что станок находится в устойчивом положении (на полу).

Если станок поставляется с кожухом, установите его следующим образом:

- прикрепите две части В и С к колонне А, как показано на рис. 2;
- whenever be a more of  $G$ , pac. 1),  $\alpha$  any  $\alpha$  is experiment (c), pac. 1) and  $\alpha$  and  $\alpha$  and  $\alpha$  and  $\alpha$  and  $\alpha$  and  $\alpha$  and  $\alpha$  and  $\alpha$  and  $\alpha$  and  $\alpha$  and  $\alpha$  and  $\alpha$  and  $\alpha$  and  $\alpha$  and  $\alpha$  and  $\alpha$  установите вертикально пластину опоры кожуха между основанием и корпусом и закрепите ее с помощью одного из фиксирующих болтов (1, рис. 3). Установите три шайбы на три оставшихся болта.
	- **3** зафиксируйте горизонтальную пластину опоры кожуха на корпусе, используя два болта, с помощью которых головная часть балансировочного станка соединяется снизу с корпусом (2, рис. 3);
	- $\blacksquare$  зафиксируйте защитный кожух с дугой на опоре (3, рис.3);
	- $\blacksquare$  отрегулируйте ножку опоры кожуха (Е, рис. 2);
	- пропустите кабель в отверстие в корпусе (В, рис. 2), а затем через отверстие внизу головной части балансировщика;
	- поместите кабель под выступом стойки  $(C, pnc. 2)$  и закрепите двумя хомутами за два отверстия (D, рис. 2);
	- отсоедините черный разъем от диодного моста и соедините с разъемом кабеля выключателя кожуха, а другой разъем кабеля к свободному контакту диодного моста (рис. 4).

Если станок поставляется с комплектом для подсоединения к питанию 12В, специальный кабель должен быть подсоединен следующим образом (см. рис. 5):

- снимите пластиковую крышку;
- пропустите разъем внутрь корпуса через большое отверстие на задней панели;
- отключите разъем Jsb от платы и подсоедините разъем кабеля внешнего питания на его место.
- закрепите разъем и соответствующий выключатель на корпусе;
- снова установите пластиковую крышку;
- установите переключатель в положение, используемого источника питания;
- используя внешний источник питания, подсоедините один из имеющихся в комплекте кабелей к разъему.

Последний этап установки - калибровка станка (см. соответствующую главу).

# **ОСНОВНЫЕ КОМПОНЕНТЫ СТАНКА** (рис. 6)

A-линейка для измерения базового расстояния и диаметра диска;

B-панель дисплея с клавиатурой;

C-держатель конусов или фланца;

D-пластиковая крышка;

E-ручка СТАРТА (для моторной версии) и торможения;

F –кнопка старт (для моторной версии без кожуха);

G –выключатель питания станка;

H –гнездо для подключения источника питания 12В;

I- переключатель напряжения.

### **Панель дисплея** (рис. 7)

- A левый жидкокристаллический дисплей;
- B правый жидкокристаллический дисплей;
- C левый индикатор положения грузика;
- D правый индикатор положения грузика;
- E кнопки и индикаторы для выбора и установки программ;
- F кнопки и индикаторы для ввода данных колеса.

# **ОБЩИЕ ХАРАКТЕРИСТИКИ**

- Легко устанавливаемые фланцы и конуса;
- 16-ти битный процессор;
- данные дисбаланса, выдаются в граммах или унциях;
- точность балансировки 1 г;
- низкооборотная раскрутка колеса при балансировке;
- данные дисбаланса измеряются на переменной скорости;
- стандартные версии с моторной и ручной раскруткой колеса;
- $\blacksquare$  набор для питания 12 В (дополнительно для ручной версии);
- держатели фланцев и конусов;
- защитный кожух (дополнительно для моторной версии);
- цифровой дисплей и индикаторы показывают:
	- В значения и места установки грузиков;
		- выбранные программы;
- типы балансировки:
	- стандартная динамичная балансировка двумя грузами;
	- статическая: балансировка одним грузом (для узких колес);
	- **5 ALU программ для колес с легкосплавными дисками;**
	- **ALU P1 и ALU P2: программы, позволяющие более точно при помощи линейки** определить место для наклеивания грузов на легкосплавные диски;
- C-appears non-two-core and point of the system and the system.<br>
E-point of the TATE A caracterized a special of the system of F-american special and the system of F-american system is a system of the system of the system **• DIN Moto: динамическая балансировка колес мотоцикла при помощи набивных** грузиков;
	- Alu Moto: динамическая балансировка колес мотоцикла с легкосплавными дисками при помощи самоклеющихся грузиков;
	- Fn: программа разноса балансировочных грузов за спицы литых дисков (работает только с программами ALU P);
	- ОРТ программа, позволяющая определить оптимальное положение шины относительно диска по их весовым характеристикам;
	- программы калибровки и диагностики.

### **Технические характеристики**

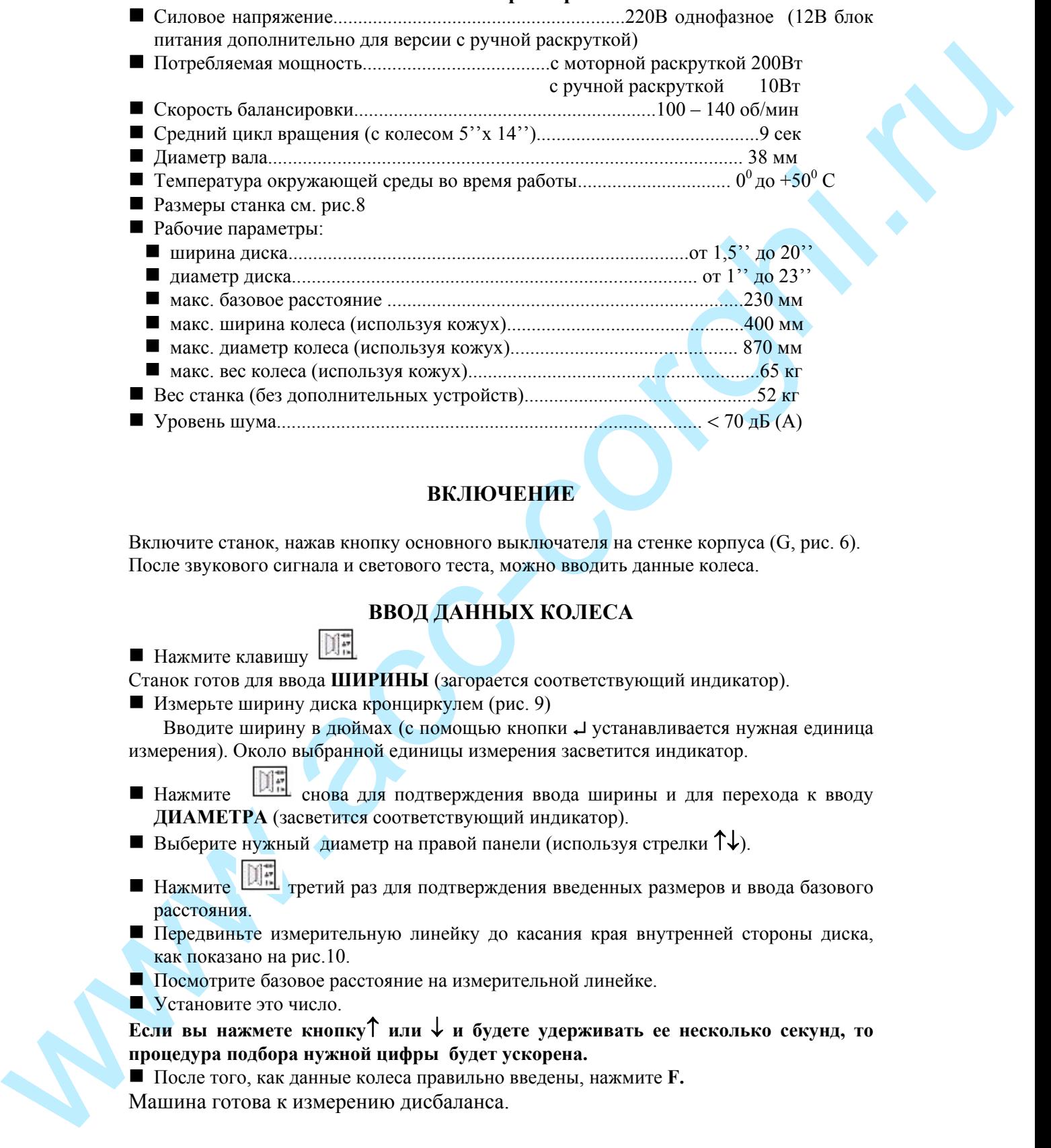

# **ВКЛЮЧЕНИЕ**

Включите станок, нажав кнопку основного выключателя на стенке корпуса (G, рис. 6). После звукового сигнала и светового теста, можно вводить данные колеса.

# **ВВОД ДАННЫХ КОЛЕСА**

■ Нажмите клавишу

Станок готов для ввода **ШИРИНЫ** (загорается соответствующий индикатор).

Измерьте ширину диска кронциркулем (рис. 9)

 Вводите ширину в дюймах (с помощью кнопки ↵ устанавливается нужная единица измерения). Около выбранной единицы измерения засветится индикатор.

- Нажмите | Нажмите снова для подтверждения ввода ширины и для перехода к вводу **ДИАМЕТРА** (засветится соответствующий индикатор).
- Выберите нужный диаметр на правой панели (используя стрелки ↑↓).
- Нажмите  $\boxed{0}$ третий раз для подтверждения введенных размеров и ввода базового расстояния.
- Передвиньте измерительную линейку до касания края внутренней стороны диска, как показано на рис.10.
- Посмотрите базовое расстояние на измерительной линейке.
- Установите это число.

**Если вы нажмете кнопку**↑ **или** ↓ **и будете удерживать ее несколько секунд, то процедура подбора нужной цифры будет ускорена.**

 После того, как данные колеса правильно введены, нажмите **F.** Машина готова к измерению дисбаланса.

# **ОКРУГЛЕНИЕ**

После включения машина выдает округленные значения дисбаланса. Обычно при дисбалансе менее 5 г выдается «0», а при дисбалансе более 5 г значения округляются с шагом 5 г (5, 10, 15 и т.д.). Для перехода к точности 1 г нажмите кнопку **F.** Для возврата к режиму округления нажмите **F** еще раз.

### **ВРАЩЕНИЕ КОЛЕСА**

Работая с моторной версией, колесо раскручивается с помощью рукоятки СТАРТ, поднимая её вверх (рис. 11); на ручной версии колесо раскручивается с помощью ручек на зажиме (рис.12).

В моторной версии колесо не будет раскручиваться с поднятым кожухом, пока кожух не будет опущен.

www.acc-correlation and a conserved on the anti-correlation of the material operator of  $\hat{S}$  and  $\hat{S}$  are  $\hat{S}$ . (1), 15 a r and  $\hat{S}$  are and  $\hat{S}$  are anti-correlation of the material operator of  $\hat{S}$  ar Правильное направление вращения указано стрелкой на станке (находясь напротив ручек колеса - по часовой стрелке). Во время раскрутки колеса индикаторы положения будут по очереди загораться, информируя оператора о том, что колесо достигает скорости считывания дисбаланса; когда эта скорость достигнута, раздастся звуковой сигнал.

Подождите сигнала, обозначающего окончание считывания дисбаланса. Затормозите колесо, опустив рычаг (рис.11) вниз. Метод торможения колеса одинаков для обеих версий: для моторной и ручной.

Более сильное нажатие на рычаг вызывает остановку колеса.

После этого поверните колесо в положение, указанное на индикаторе, и зафиксируйте, чтобы облегчить процедуру набивания грузов.

Для того, чтобы снять колесо с тормоза, отведите рычаг вправо.

Если машина выдает неправильные сигналы во время цикла вращения, то появятся сообщение «GO Err», означающее, что вы должны повторить цикл вращения.

Если значения дисбаланса больше максимально допустимых, на дисплее появится сообщение «ССС».

Вы можете остановить вращение во время считывания данных измерений, нажав кнопку **F**. В этом случае появится сообщение «Alt».

# **ПРОГРАММЫ БАЛАНСИРОВКИ**

Перед началом балансировочного цикла:

- смонтируйте колесо на вал станка, используя нужный конус или фланец;
- удалите все грузы, камни, грязь и другие инородные тела с поверхности колеса;
- введите правильно данные колеса.

# **ДИНАМИЧЕСКАЯ БАЛАНСИРОВКА (СТАНДАРТНАЯ)**

Кнопками ↑↓ выберите программу динамической балансировки (горит светодиод

около названия DIN) и нажмите кнопку → для подтверждения вашего выбора.

# **Режим динамической балансировки включается автоматически при включении машины.**

- Введите размеры колеса.
- Раскрутите колесо.
- Подождите звукового сигнала информирующего, что операция считывания данных завершена и затормозите колесо.
- На дисплеях А и В (рис.7) появятся значения дисбаланса для внутренней и внешней сторонах колеса.
- Выберите сторону, которую вы будете балансировать первой.
- $\blacksquare$  Поверните колесо в положение указанное соответствующим светодиодом (С или D, рис.7)
- Набейте нужный груз в положение «12 часов».
- Повторите эту операцию для другой стороны колеса.
- Проверьте точность балансировки, для этого произведите вращение колеса. Помните, что при большом дисбалансе ошибка при установке груза на 1-2 градуса может дать дисбаланс 5-10 г.

# **СТАТИЧЕСКАЯ БАЛАНСИРОВКА**

Колесо может быть сбалансировано одним грузом, установленным с одной или с другой стороны колеса или посередине. Такой вид балансировки называется **статической.**

**Помните! Статическая балансировка не устраняет дисбаланс в осевом направлении.** 

- Кнопками ↑↓ выберите программу статической балансировки (горит светодиод около названия ST).
- Нажмите ⊿ для подтверждения.
- Введите диаметр **(в режиме статической балансировки ширину диска и базовое расстояние вводить не нужно)**.
- Раскрутите колесо.
- Подождите, пока вы не услышите сигнал, извещающий об окончании процедуры, и затормозите колесо. Значения статического дисбаланса будут показаны на дисплее В (рис.7).
- $\blacksquare$  Поверните колесо в позицию, указанную индикатором D (рис. 7).
- **Enforcemental Construction** (2) and  $\alpha$  (2) and  $\alpha$  (2) and  $\alpha$  (2) and  $\alpha$  (2) and  $\alpha$  (2) and  $\alpha$  (2) and  $\alpha$  (2) and  $\alpha$  (2) and  $\alpha$  (2) and  $\alpha$  (2) and  $\alpha$  (2) and  $\alpha$  (2) and  $\alpha$  (2) and  $\alpha$  (2) and ■ Установите груз в положение «12 часов» на одной из сторон или в середине. Если вы решили установить груз посередине, помните, что диаметр меньше чем номинальный и для хороших результатов, когда вы вводите диаметр сделайте его на 2-3 дюйма меньше, чем номинальные значения.
	- Произведите проверку точности балансировки (см. динамическую балансировку).

# **БАЛАНСИРОВКА КОЛЕС С ЛЕГКОСПЛАВНЫМИ ДИСКАМИ**

Для балансировки колес с легкосплавными дисками мы обычно используем самоклеющиеся грузы, которые устанавливаются по-другому, в отличие от набивных грузов, используемых при динамической балансировке.

 ALU программы предполагают различные положения грузов на диске в зависимости от их конструкции (рис.14).

- Кнопками ↑↓ выберите программу балансировки (горит светодиод около названия ALU).
- Нажмите → для прокрутки имеющихся программ (положение грузов будет высвечено светодиодами на иллюстрации диска на дисплее).
- $\blacksquare$ Для стандартных программ: ALU 1, 2, 3, 4, 5 введите размеры колеса, как указывалось выше.

 Если Ширина, которую вы вводите меньше, чем 4" или Диаметр меньше 5", то может возникнуть сообщение «Alu Err». Это означает, что данная программа не может быть использована для данного колеса.

 Выбрав программу и введя правильно данные колеса, следуйте процедурам, описанным в **Стандартной Балансировке**. Некоторый небольшой дисбаланс может остаться после проверки балансировки из-за значительной разницы формы дисков с одними и теми же диаметрами.

Вы можете уменьшить неточность, используя программы ALU 1P и ALU 2P. Эти программы требуют ввода конкретных поверхностей на диске, куда будут наклеены грузы.

Для использования этих программ выполните следующее:

- выберите нужную вам ALU Р программу.
- www.accuration (Carolingtonia) interactional interactions of the state of the state of the state of the state of the state of the state of the state of the state of the state of the state of the state of the state of the ■ Нажмите кнопку **DE для того, чтобы ввести РАССТОЯНИЕ d1** до места, куда вы хотите установить левый по отношению к вам груз (индикатор расстояния засветится на дисплее) и передвиньте измерительную линейку так, чтобы она коснулась поверхности колеса в этом месте (рис. 15 для ALU 1P и рис. 10 для ALU 2P).
	- Прочтите расстояние **d1** на линейке по срезу крышки. Значение **di1**, соответствующее диаметру показано в окне на крышке для ALU 1P (рис. 15). В противоположность этой программе, значение диаметра для ALU 2P совпадает с номинальным значением, указанным на шине.
	- Установите с помощью кнопок ↑↓ значение **d1** на правом дисплее В (рис. 7).
	- Нажмите **DE для установки режима ввода** ДИАМЕТРА dl1 (на дисплее загорится индикатор диаметра).
	- С помощью кнопок ↑↓ установите значение **dl1** на правом дисплее В (рис. 7).
	- Нажмите **DE** еще раз, чтобы ввести РАССТОЯНИЕ d2, до места, куда вы хотите установить правый по отношению к вам груз (индикатор расстояния засветится на дисплее) и передвиньте измерительную линейку так, чтобы она коснулась поверхности колеса в этом месте (рис. 16).
	- Прочтите расстояние **d2** на линейке по срезу крышки и значение **dl2** лиаметра в окне на крышке.
	- Введите эти два параметра, выполняя те же процедуры.

Машина готова к измерению дисбаланса (на дисплеях А и В сообщение GO). Запустите станок и произведите измерения.

Поверните колесо до включения центрального светодиода на левом индикаторе положения. Установите на зажим измерителя груз массой, указанной на левом дисплее (рис. 17а), снимите защитную пленку (рис. 17b), подведите измеритель с грузом к точке установки (на правом индикаторе должно быть значение «0»), приклейте груз на колесо (рис. 17c, d). Аналогично установите правый груз на колесо.

# **БАЛАНСИРОВКА КОЛЕС МОТОЦИКЛА**

Колеса мотоцикла могут быть отбалансированы статически (эта процедура описана в главе Статическая Балансировка). Если вы хотите, вы можете разделить груз на две равные части и разместить с каждой стороны колеса.

Если ШИРИНА шины больше трех дюймов, дисбаланс не может быть полностью устранен при статической балансировке, в этом случае стоит выполнить динамическую балансировку (DM).

С помощью кнопок ↑↓ установите индикатор около DM

- $\blacksquare$ Нажмите ⊿ для подтверждения.
- Установите колесо на вал, используя специальные приспособления.
- Установите удлинитель (рис. 18) на измерительную линейку.
- Введите данные колеса, как описано выше.
- Отбалансируйте колесо, выполняя все шаги, описанные в главе Стандартная Балансировка.

Для динамической балансировки колес мотоцикла с самоклеющимися **грузами** выполните следующее:

- С помощью кнопок ↑↓ установите индикатор около DM
- Нажмите кнопку → дважды, чтобы выбрать «Alu moto» (На панели отобразятся типы грузов и поверхностей, которые балансируются различными программами).
- Следуйте инструкциям, описанным выше в главе динамическая балансировка колес мотоцикла. Дисбаланс будет определен и показан для точки, куда вы хотите установить самоклеющийся груз.

# **ПРОГРАММА БАЛАНСИРОВКИ Fn**

Данная программа работает только с программами ALU P1 и ALU P2, и позволяет спрятать грузы за спицами колеса.

- $\blacksquare$  С помошью кнопок  $\uparrow\downarrow$  установите индикатор около ALU P1 или P2 и нажмите  $\downarrow$
- Подведите линейку <sup>к</sup> желаемому месту установки левого груза <sup>и</sup> нажмите↵.
- Подведите линейку к желаемому месту установки правого груза и нажмите →
- **Нажмите кнопку START и отбалансируйте колесо,**
- С помощью кнопок ↑↓ установите индикатор около Fn и нажмите
- Установите колесо так, чтобы одна из спиц попала в положение «12 часов», с

помощью кнопок ↑↓ установите количество спиц <sup>и</sup> нажмите↵**.**

- **Нажмите кнопку F для перехода в режим балансировки;**
- После балансировки установите на диск грузы, причем на правой стороне колеса станок укажет две точки установки грузов.

### **ПРОГРАММА ОПТИМИЗАЦИИ OPT**

When the mass content and the mass constant and the mass constant and the mass constant and the mass constant and the mass constant and the mass constant and the mass correspondent and the mass constant and the mass corr Эта программа предназначена для того, чтобы скомпенсировать дисбалансы диска и покрышки, т.е. расположить самые тяжелые точки диска и покрышки диаметрально противоположно друг другу. Эта программа позволяет свести к минимуму массу грузов, устанавливаемых на колесо.

 $\blacksquare$  С помощью кнопок  $\uparrow\downarrow$  установите индикатор около ОРТ и нажмите

При выборе этой программы станок показывает нужно или нет проводить эту процедуру/программу. На экране появится сообщение:

 $\blacksquare$  «YES OPT» если стоит проводить эту процедуру;

 $\blacksquare$  «NO OPT» если не рекомендуется.

Это решение основывается на значениях дисбаланса, считанных во время последнего вращения колеса (следовательно, последнее вращение должно производиться с колесом, установленным на валу).

Сигнал на дисплее означает, что сейчас вы можете перейти к первому этапу этой программы.

Если вы хотите выйти из программы, нажмите кнопку ↑**.** 

### **OPT 1**

- Установите **диск** на станок **без шины**.
- Поверните его так, чтобы вентиль (или отверстие, хотя предпочтительней работать с

уже установленным вентилем) находился в положении «на 12 часов» и нажмите →

Выполните вращение колеса (как указано на дисплее).

В конце вращения, система перейдет ко второй фазе программы.

### **OPT 2**

- Снимите диск со станка.
- Установите шину на диск.
- Установите собранное колесо на станок.
- Поверните его так, чтобы вентиль находился в положении «на 12 часов» и нажмите

↵.

Выполните второе вращение колеса.

В конце вращения, система перейдет к третьей фазе программы.

### **OPT 3**

- Поверните колесо до включения центрального светодиода на индикаторе положения;
- Слелайте мелом метку на **внешней** стороне шины в положении «на 12 часов»:
- Снимите колесо со станка;
- Поверните шину на диске до совмещения ранее сделанной метки с вентилем;
- Установите колесо обратно на станок;
- Установите колесо клапаном в положение «на 12 часов» и нажмите →
- Выполните третье вращение колеса.

В конце вращения, система перейдет к четвертой фазе программы.

### **OPT 4**

- Поверните колесо до включения центрального светодиода на индикаторе положения;
- Сделайте **мелом вторую метку** на **внешней** стороне шины в точке, соответствующей «12 часам». Если станок показывает, что шина надо перевернуть относительно диска, то сделайте две меловые метки на **внутренней** стороне шины.
- Снимите колесо с балансировочного станка.
- Поверните шину на ш/м станке (если нужно) на диске, пока двойная меловая метка не совпадет с вентилем.
- Снова установите колесо на балансировочный станок.
- Поверните колесо так, чтобы вентиль оказалось в положении «на 12 часов» и

нажмите

Выполните четвертое вращение.

При завершении четвертого вращения программа оптимизации завершается, и на дисплее показаны грузы, которые должны быть установлены для балансировки колеса.

**EXERENTE:** 2008 Maximum controllers (Government corresponds and interaction of the systems of the systems of the systems of the systems of the systems of the systems of the systems of the systems of the systems of the s Если во время процедуры была допущена ошибка, которая может негативно повлиять на результат, станок покажет ошибку «Орт Err». Это значит, что всю процедуру нужно повторить заново.

### **ПРОГРАММА БЫСТРОЙ ОПТИМИЗАЦИИ QUICK OPT**

В большинстве случаев эта программа дает результаты, практически, такие же точные, как и программа стандартной OPT, описанной выше, отличаясь меньшим количеством оборотов колеса и, следовательно, ускоряя процедуру.

δόγουε κόποιε σε επειδευτικού χαιονομικού προσωπου το επιθετικού προσωπου το επιχείο προσωπου το επιχείο προσωπου το επιχείο προσωπου το επιχείο προσωπου το επιχείο προσωπου το επιχείο προσωπου το επιχείο προσωπου το επι Выполните все как описано в предыдущей главе с одной лишь разницей: первая фаза быстрой оптимизации соответствует второй фазе стандартной программы. Следовательно, вы начнете процедуру балансировки с шиной уже надетой на диск, и выполните последовательно все фазы.

### **ПРОГРАММА КАЛИБРОВКИ**

Эту программу нужно использовать в том случае, если станок выдает неправильные значения грузов или точки их установки, а также когда на экране появляется сообщение «Err CAL» - нужно произвести самокалибровку станка.

- Выберите колесо **среднего размера (желательно с минимальным дисбалансом)** и установите на вал.
- Введите геометрические данные колеса.
- $\blacksquare$  С помощью кнопок  $\uparrow\downarrow$  установите индикатор около программы CAL и нажмите  $\downarrow\downarrow$ Поверните колесо до точки, указанной индикатором положения и сообщением на экране «100» (или 3,5 унций, если выбран этот режим балансировки).
- Прикрепите 100 г (или 3,5 унций) калибровочный груз к ВНЕШНЕЙ стороне диска в положении «на 12 часов».
- Выполните первое вращение и подождите, пока на экране появится сообщение «End Sp1», перед тем как затормозить колесо.

### **Важно: вращения могут занимать больше времени в программе калибровки, чем во время обычной процедуры.**

Вы можете сократить время ожидания, начав плавно вращение, постепенно ускоряя и прекратив, как только будет достигнута нужная для считывания данных скорость.

- Как только колесо остановилось, снимите калибровочный груз и поверните колесо до точки, обозначенной индикатором положения и сообщением «100» на дисплее.
- Установите 100 г калибровочный груз снова на ВНЕШНЕЙ стороне диска, точно «на 12 часов».
- Выполните второе вращение и подождите, пока на экране появится сообщение «End CAL», перед тем как затормозить колесо.

Если программа калибровки была правильно выполнена, то в конце раздастся звуковой сигнал.

Если нет, то на дисплее появится сообщение «Er3 CAL» и исчезнет после нажатия любой кнопки. Затем программу калибровки нужно будет повторить, убедившись, что процедура проведена правильно и используемый груз действительно соответствует 100 г.

В конце программы самокалибровки на дисплее появятся значения дисбаланса для колеса, не учитывая Калибровочный груз.

Примечания:

Не забывайте **снимать 100 г калибровочный груз** в конце процедуры.

Кнопку F можно нажать в любой момент для выхода из программы калибровки и возвращения к выбранной до этого программе.

# **СООБЩЕНИЯ НА ДИСПЛЕЕ**

# *Ошибки*

**Err CAL** Ошибка калибровки

Запустить программу калибровки

**Er3 CAL** Ошибка была допущена во время программы калибровки.

 Убедитесь, что вы правильно установили нужный калибровочный груз и затем повторите калибровку.

**Er4 CAL** Попытка сделать калибровку колесом, которое имеет дисбаланс выше допустимого для процедуры калибровки.

Отбалансируйте колесо или, по крайней мере, уменьшите дисбаланс и повторите процедуру калибровки.

**GO Err** Ошибка вращения. Станок выдает на колесе неповторяющиеся значения дисбаланса.

**EGA CAL (I) which the absorption the property interaction of the absorption of the absorption of the absorption of the absorption of the absorption of the CAL (i) when the absorption of the CAL (i) the absorption corresp**  Убедитесь, что станок надежно установлен на полу и повторите вращение, обращая внимание на то, чтобы во время считывания дисбаланса станок не подвергался каким-либо колебаниям, толчкам.

**Alu Err** Введены неправильные данные для программы Alu . Введите правильные данные.

**Opt Err** Допущена ошибка во время программы оптимизации. Повторите программу с самого начала.

**Spd Err** Очень большая скорость вращения.

 Прекратите раскручивание и дождитесь замедления скорости, сообщение автоматически исчезнет.

**Rot Err** Колесо было раскручено в неправильном направлении.

### *Другие сообщения*

**CAL (GO)** Калибровочное вращение

**GO Alu** Выбрана программа Alu (во время вращения)

**GO d 15** Вращение в программе Динамической балансировки для колес Мотоцикла

**GO A 15** Вращение в программе балансировки для колес мотоцикла с лекгосплавными дисками

**GO Fn** Вращение в программе Fn

**St** Выбрана статическая балансировка.

**CCC CCC** Значения дисбаланса выходят за приделы допустимых значений

**End Sp 1 (2)** Окончание 1-ого (2-ого) калибровочного вращения.

**End CAL** Конец процедуры калибровки (окончание 3-ого вращения).

**Alt Alt** Нажата клавиша **F** для остановки считывания значений дисбаланса.

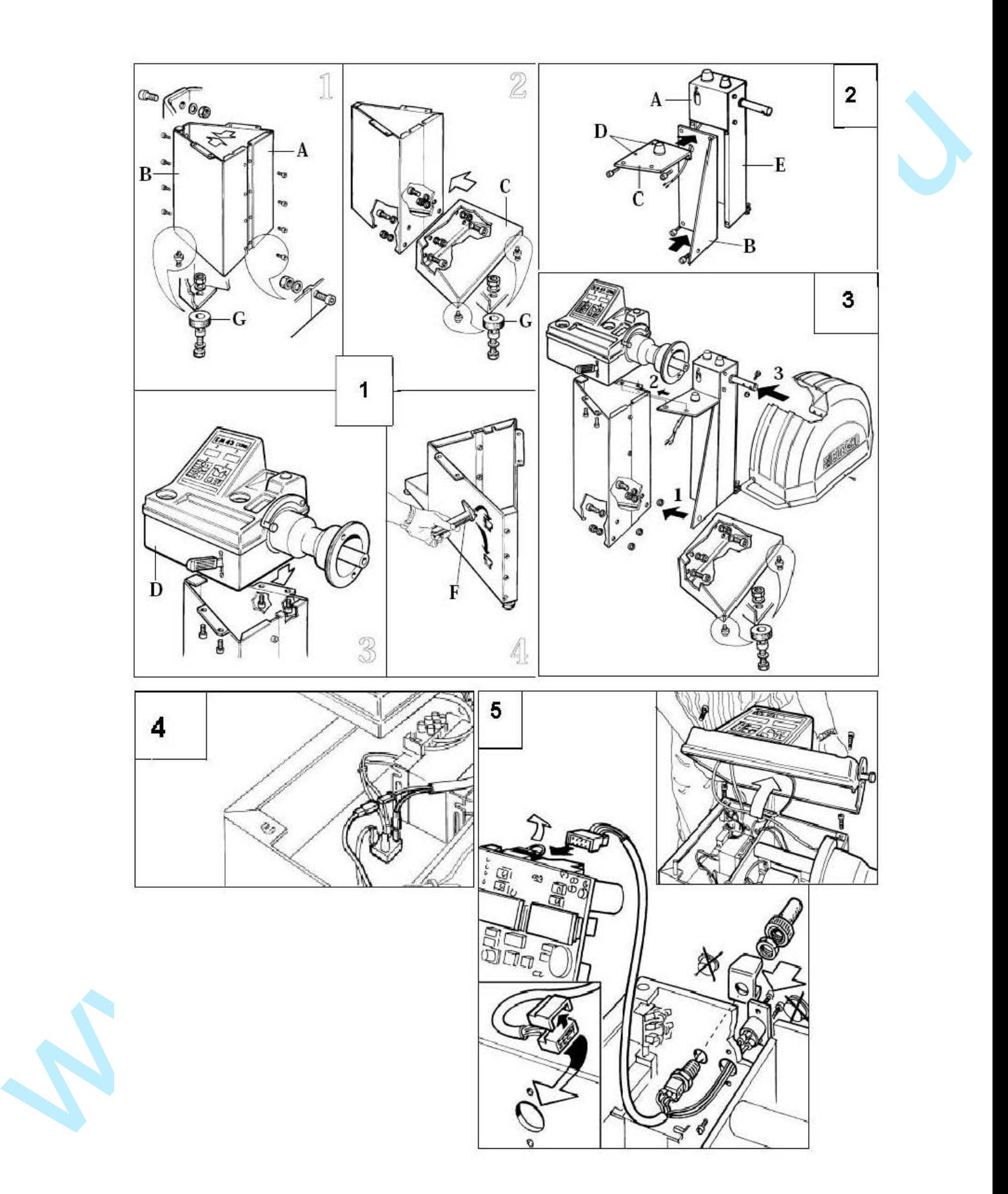

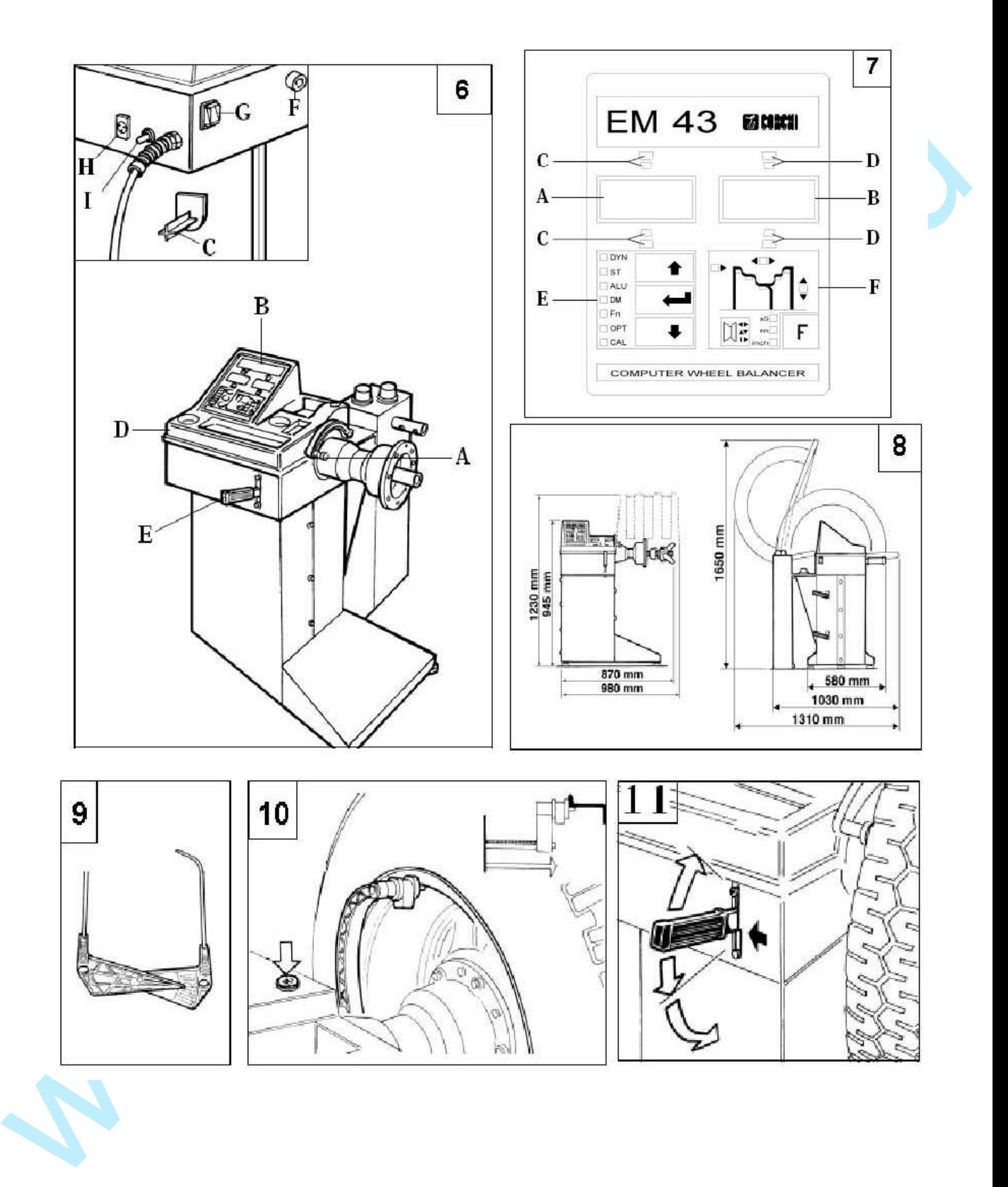

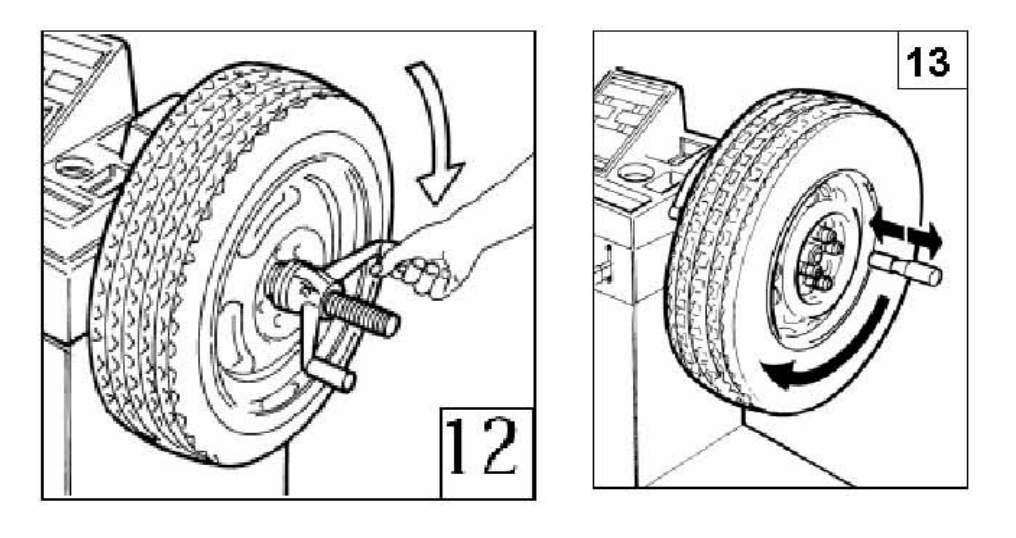

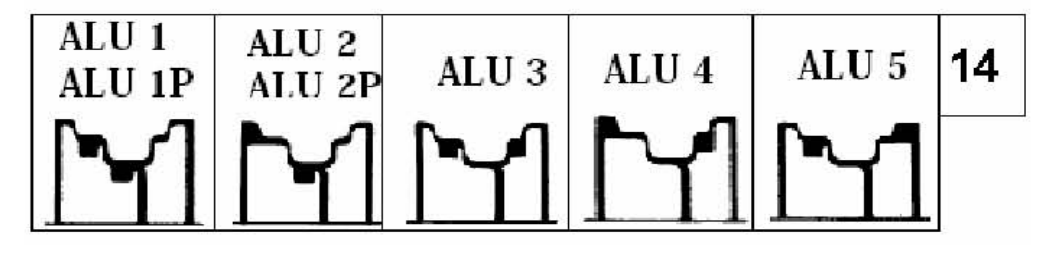

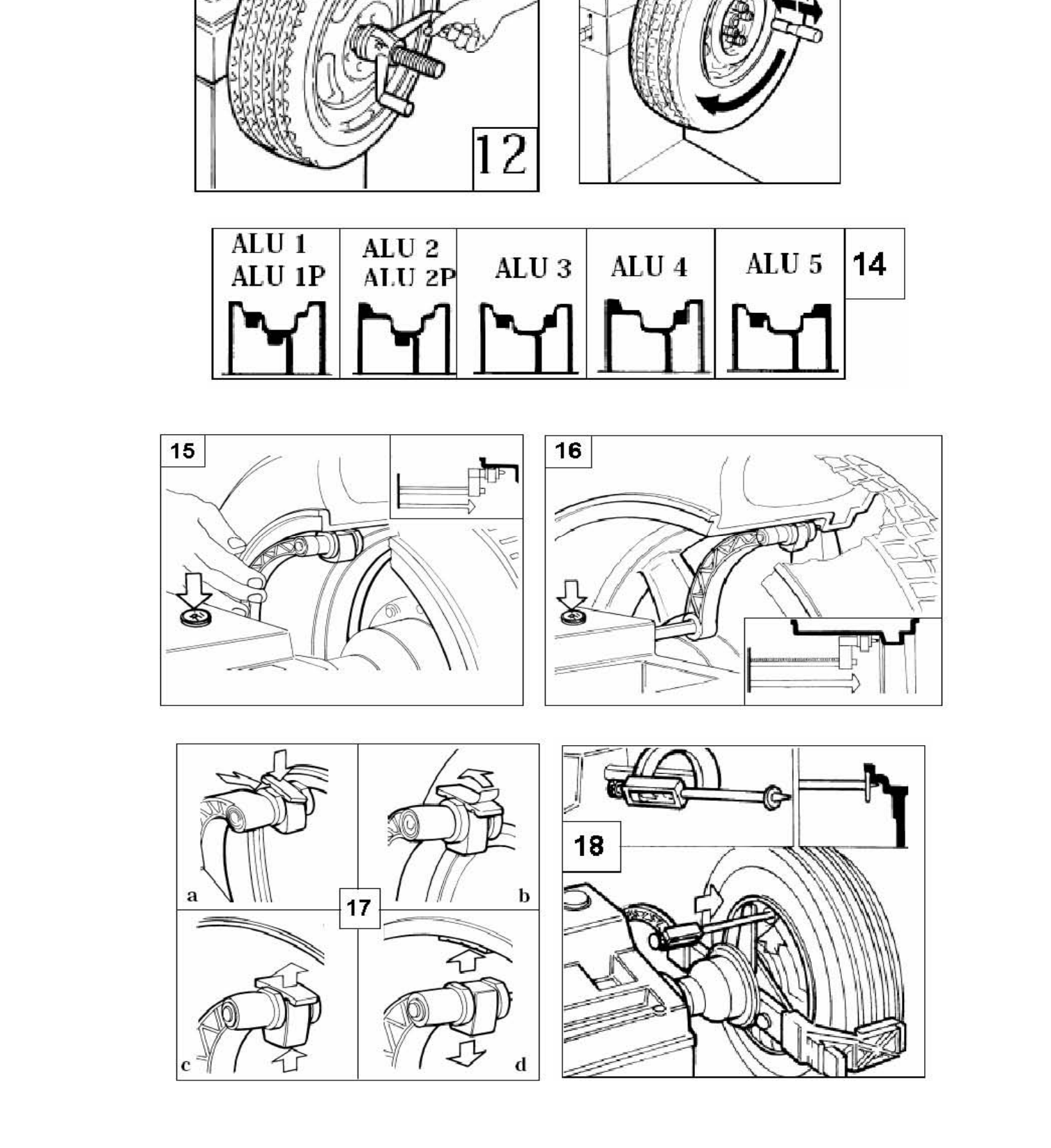

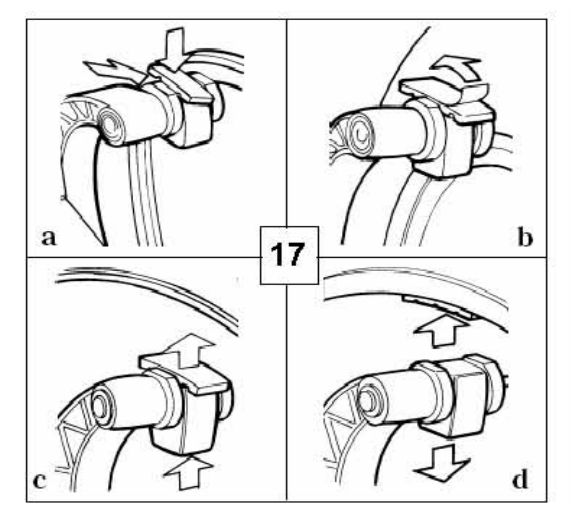

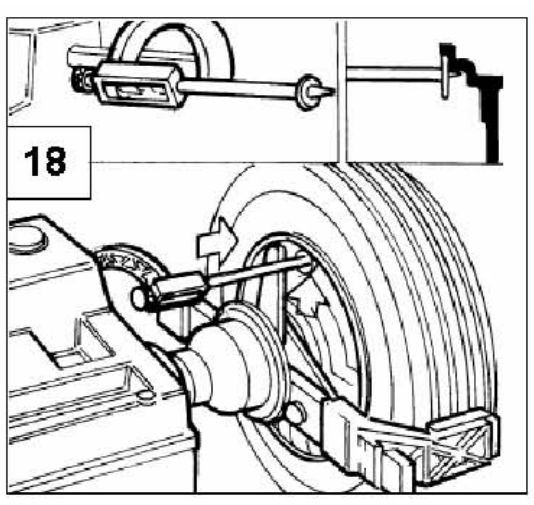